## **OFFICE 365 FOR HOME USE**

Log into your Sharyland webmail account using your email address and computer account password.

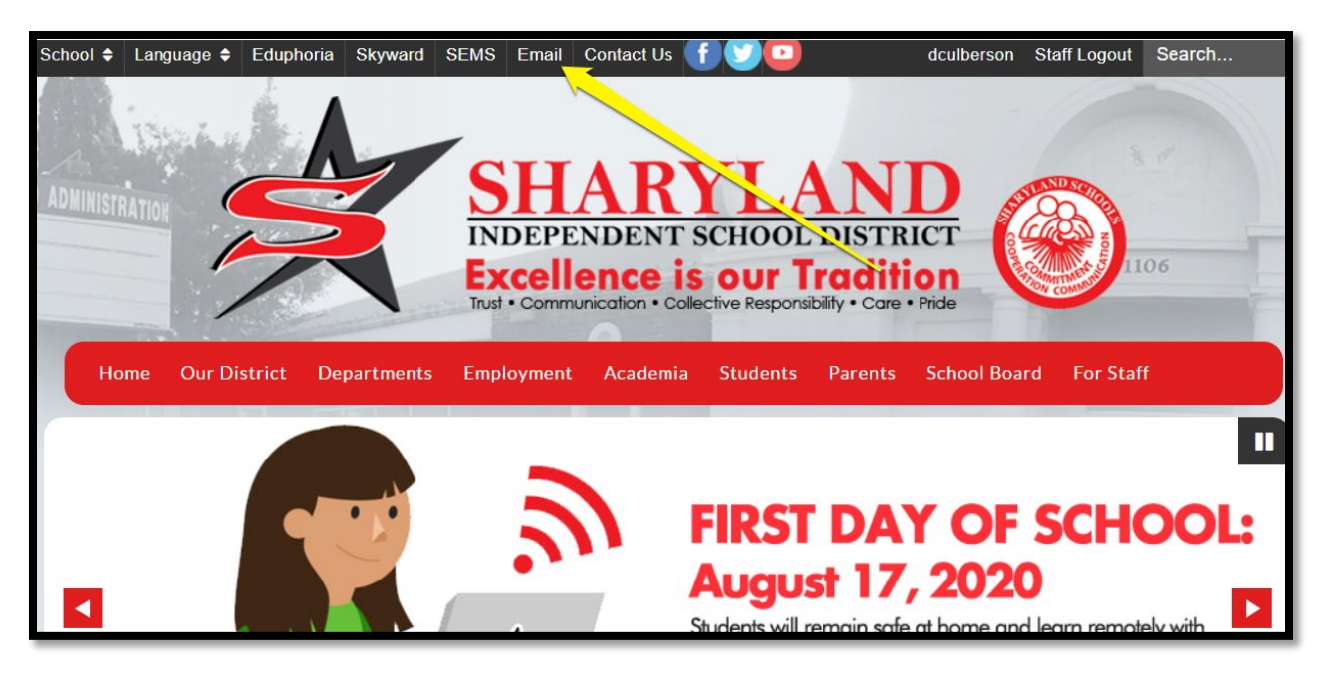

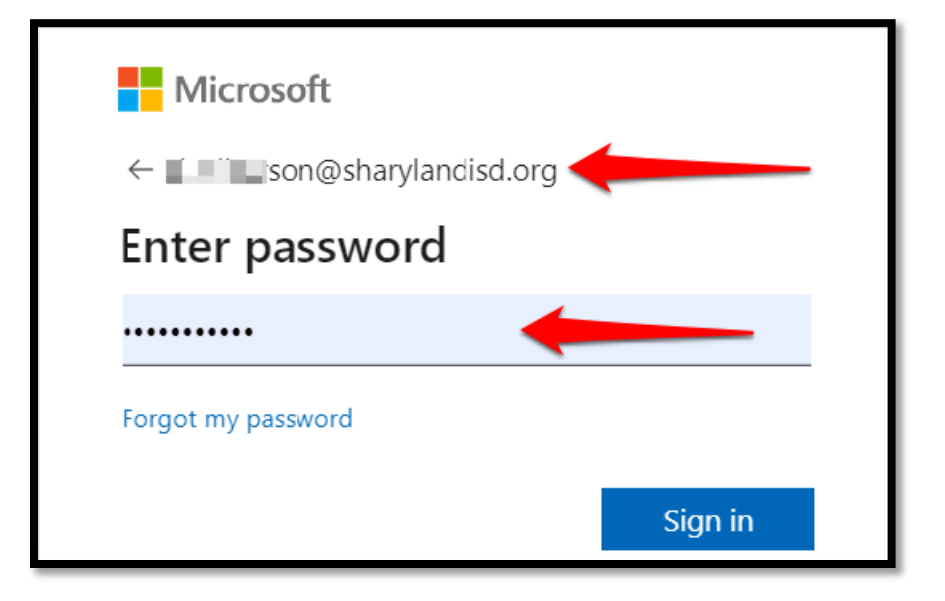

## **OFFICE 365 FOR HOME USE**

Once authenticated click on the Install Office link.

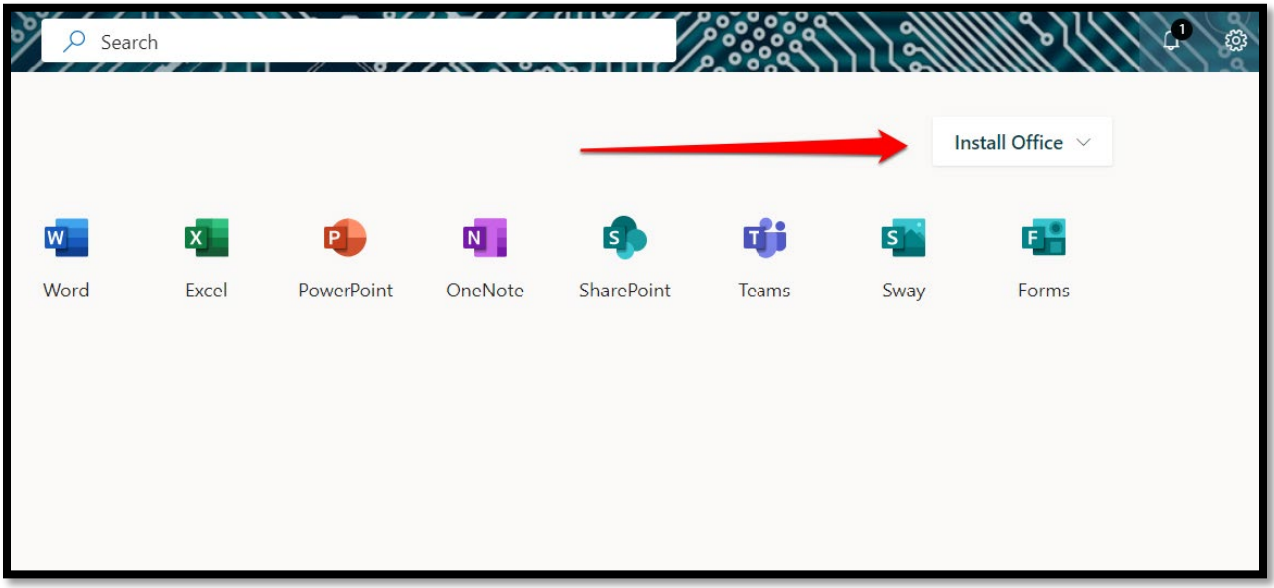

Click Office 365 apps. An Office Setup file will download. Double click that setup file to start the installation process.

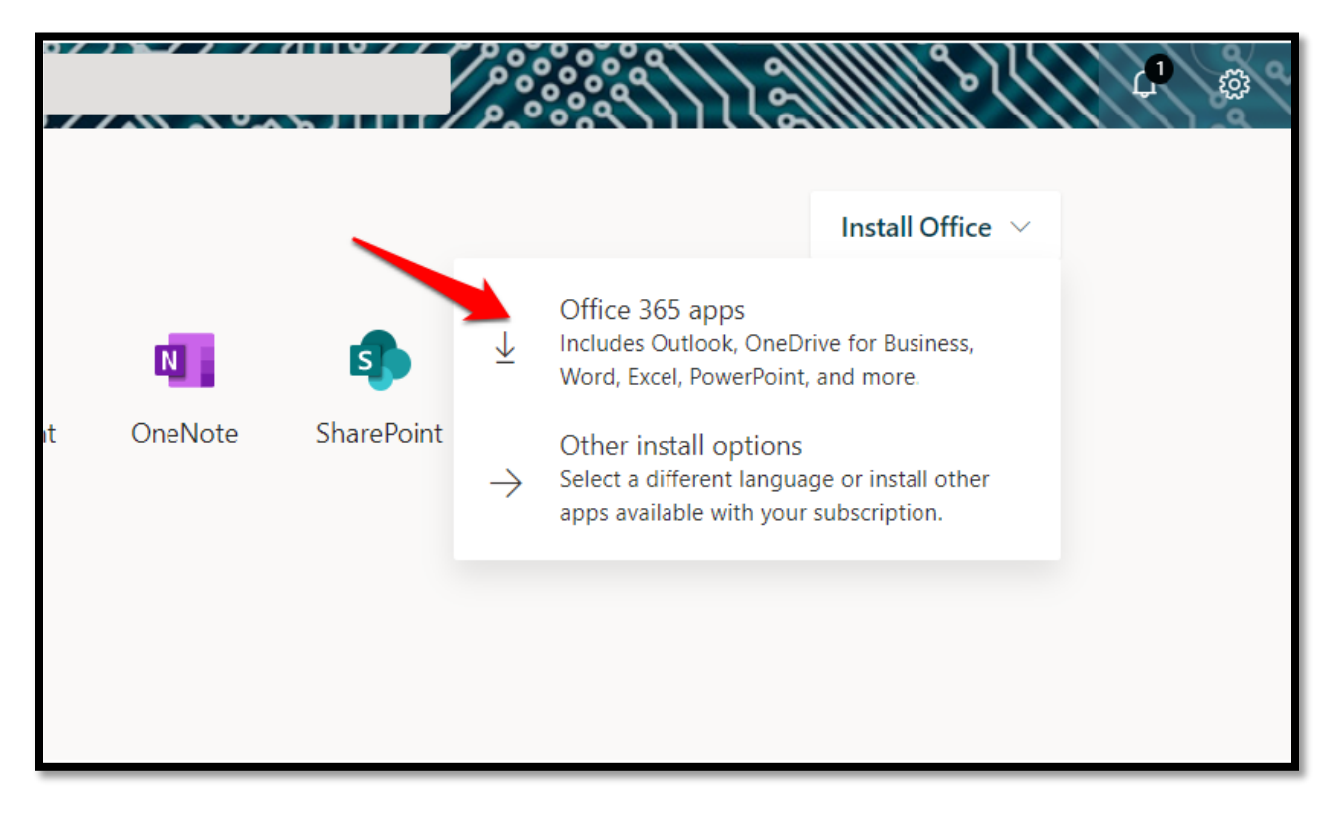

## **OFFICE 365 FOR HOME USE**

Here you will see the downloaded OfficeSetup.exe file.

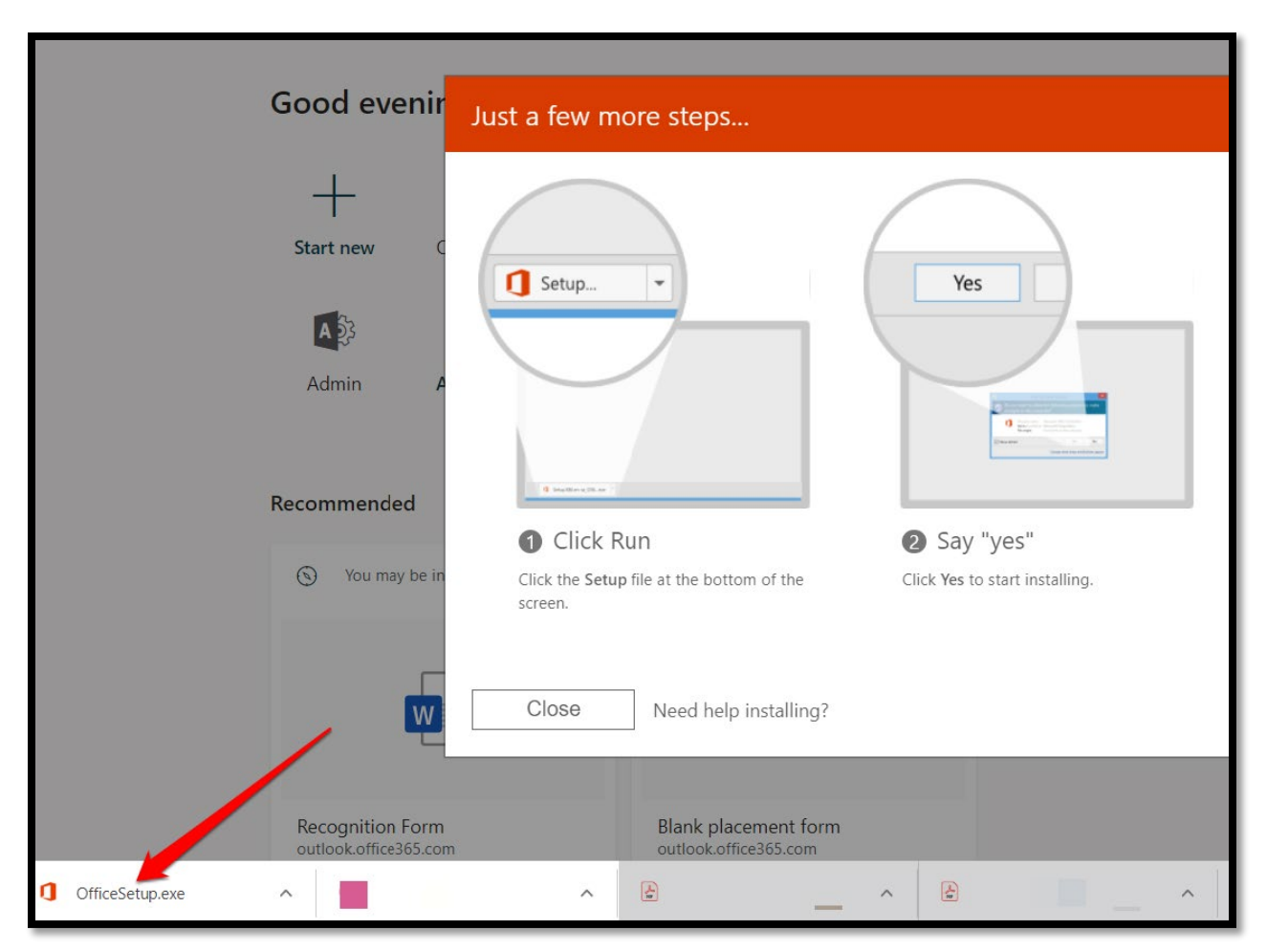